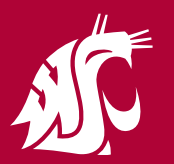

# WASHINGTON STATE UNIVERSITY Design and Printing Services

# **Preparing Files for CutContour Print Jobs**

Libraries Properties

Art

Bleed

New Swatch

Swatch Name CutContour Color Type: Spot Col

Color Mcde: CMYK

CutContour

 $\circ$ 

 $\circ$ 

 $\circ$ 

Layers

 $\bullet$ 

 $\omega$ 

**Page 1 of 3**

### **Use the following steps to setup an Adobe Illustrator file for CutContour Cutting.**

**PLEASE NOTE**: These instructions are made with the assumption that the person creating the files for a CutContour project has a working knowledge of the most current version for Adobe Illustrator.

#### **Your final Illustrator file:**

- Set up your file with only 3 layers CutContour, Art, Bleed in that order. (shown at right)
- It's critical that the CutContour layer is named exact "CutContour" (no quote marks).
- "Art" layer will contain the final art.
- "Bleed" layer will contain bleed color that will extend .125" past art.
- Be sure that all text is converted to outlines.

#### **Color set-up:**

- 1 Document color mode = cmyk.
- 2 Swatches "Select All Unused" delete unused swatches.
- 3 Select "New Swatch" from the Swatches menu:
	- Swatch Name: CutContour. (shown at right)
		- Color Type: Spot Color.
		- Color Mode: CMYK.
		- Color: C 0, M 100, Y 0, K 58. (recommended)
		- Click OK. This will add the new CutContour color to the Swatches. (shown below)

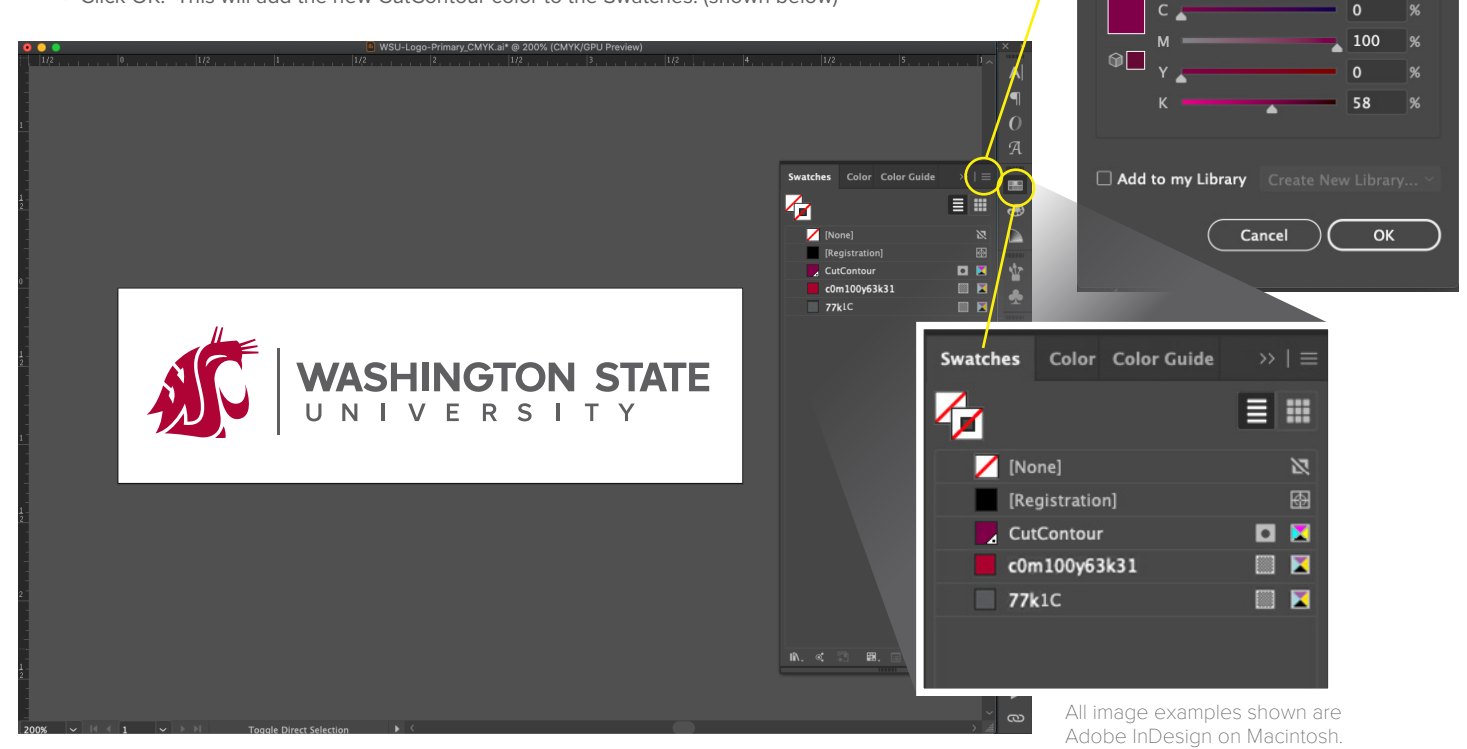

**NOTE:** If you are cutting out a shape on **solid color vinyl with NO PRINTING**

• Follow steps 1 to 8, and 13 to 19.

• Your file will only have the single CutContour layer (as indicated in step 5).

#### Continued Next Page...

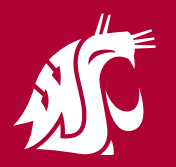

### WASHINGTON STATE UNIVERSITY **Design and Printing Services**

# **Preparing Files for CutContour Print Jobs**

Stroke

Weight:  $\left|\left(\right)$  0.25 pt

**Page 2 of 3**

### **CutContour set-up:**

- 4 With final vector art, select outside edge path where you need the cut to be. Or create a custom path.
- 5 Assign the new "CutContour" swatch stroke color to the path. (shown below left)
- 6 Make sure this new path is on its own "CutContour" layer above "Art" and "Bleed" layers, for now.
- 7 Set the CutContour path stroke weight to .25 pt. (shown right, top)
- 8 Select the CutContour path. In Panels > click "attributes" > check "Overprint Stroke". (shown right, low)

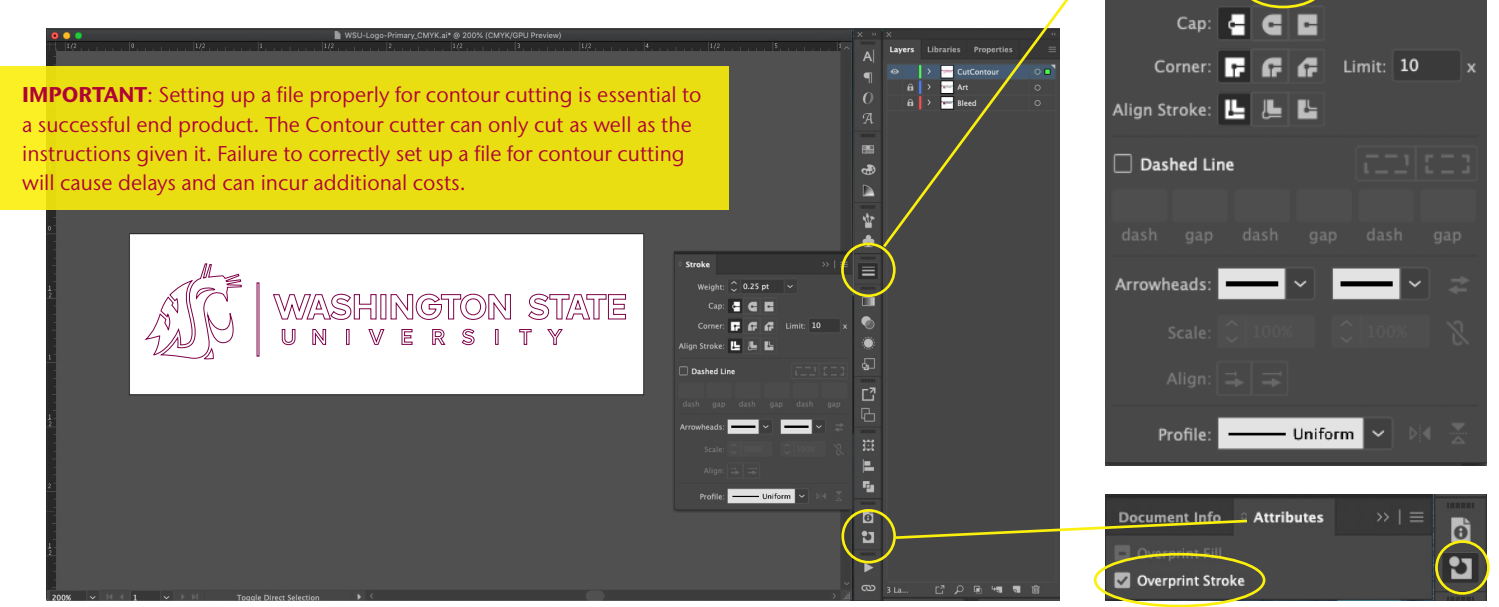

## **Bleed set-up:**

- Make sure to add bleed behind the original art layer. This will ensure no white background color is left on the edges of the final cut.
- 10 You can create a bleed by copying the vector art and placing it directly behind the art layer on the "Bleed" layer. (Mac command F).
- 11 Lock the CutContour and Art layers. Turn off the Art layer so you can see the new bleed layer better.
- 12 Create color bleed:
	- Select the art that's in the Bleed layer. You may need to select seperately by color groups if more than one color.
	- Add a stroke to the path that is the same color as the art shape.
	- Adjust the stroke thickness so approximately .25" extends past the art. You may need to adjust if different colors are close to each other. (below)
	- Select the path(s) and outline stroke (Object Menu > Path > Outline Stroke).
	- You may also need to Unite the shapes to eliminate any extra inside paths.(Select the shape: Pathfinder > Shape Mode: Unite). (shown below)
	- It is requested that you do not fill in large areas of extra bleed color, this will only waste ink and increase required drying time.

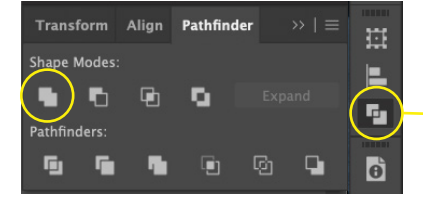

**Continued Next Page...**

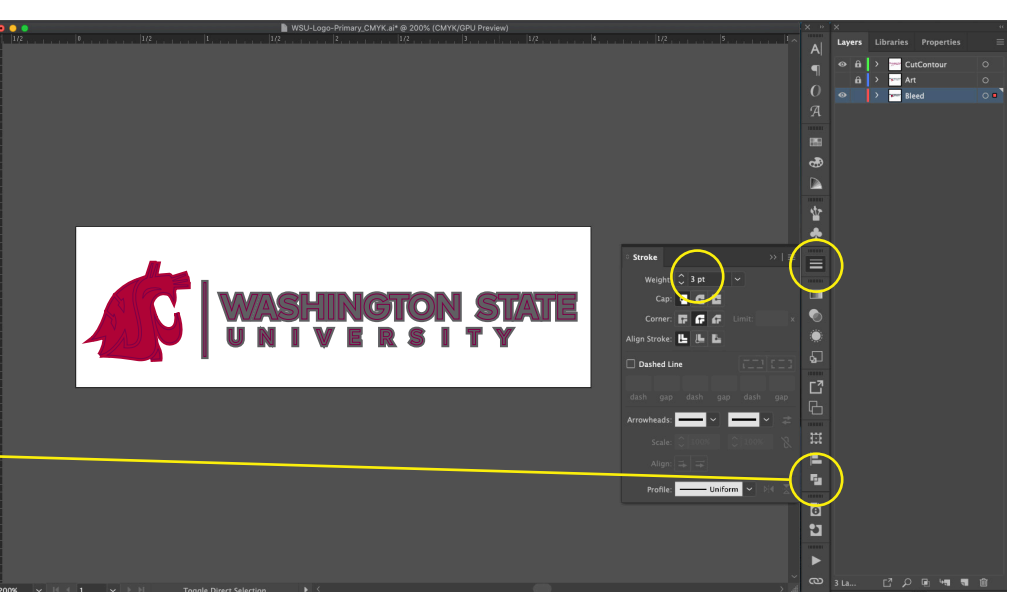

WSU Design and Printing Services | University Marketing and Communications printing.wsu.edu 10.2021.13

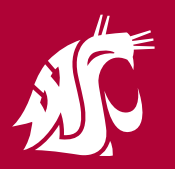

# WASHINGTON STATE UNIVERSITY Design and Printing Services

## **Preparing Files for CutContour Print Jobs**

**Page 3 of 3**

### **Final steps:**

- 13 Turn all layers back on (visible).
- 14 Lock all layers.
- 15 Move the CutContour Layer to the bottom layer this makes sure that it won't print the CutContour stroke color over your art. (shown below left) • The cutting machine will follow the CutContour assigned named path, it does not need to be visible.
- 16 Save your file as Adobe Illustrator (AI).
	- Please do not use long names, or names with odd characters, bullets, or periods (except the period before the file suffix .AI).
- 17 Package your file (File > Package). Select location to be saved, check that the Folder name is correct, be sure all Options are checked, click "Package". (shown below right)
- 18 If your project has been given a job number, please include this at the front of your file name.
- 19 A vector Illustrator file is generally of small file size. If the file is large, you may ZIP the packaged final file folder.

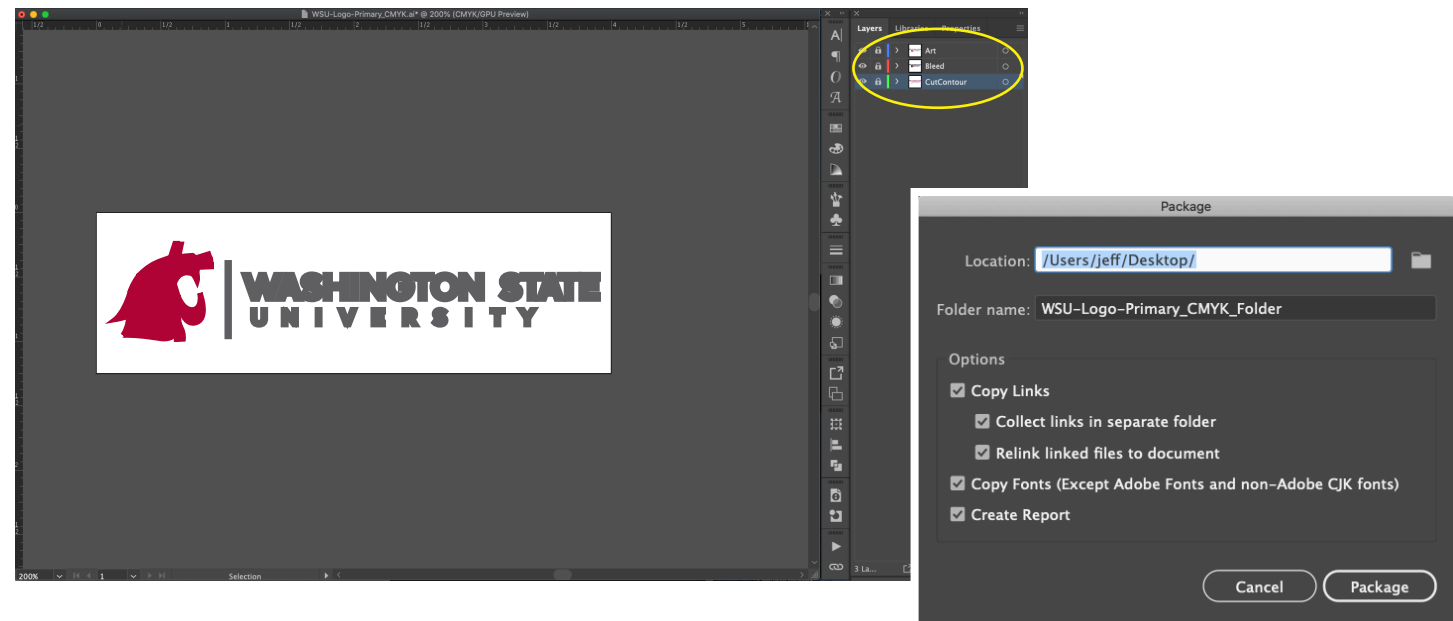

### **Extras:**

- If your file contains an image:
- Be sure the image is large and of high-quality and high resolution.
- Make sure the image is larger than the CutContour path.
- Make sure to "Embed" the image file from the "save" options when saving as .AI file. "Press Quality" setting.

#### **Note:**

- If you have any questions, be sure to ask prior to sending in your final file to be printed and cut.
- There are size limits, please be sure that you know these prior to starting any design.

All provided client-created CutContour files may be subject to a minimal Pre-flight fee and a check for accuracy. If issues are found:

- a) the file may be returned to you to fix,
- b) or you may opt for our staff to fix (standard design rates will apply).

### **Thank You!**